# **Anleitung addWIN.doc**

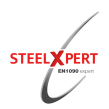

# **Inhaltsverzeichnis**

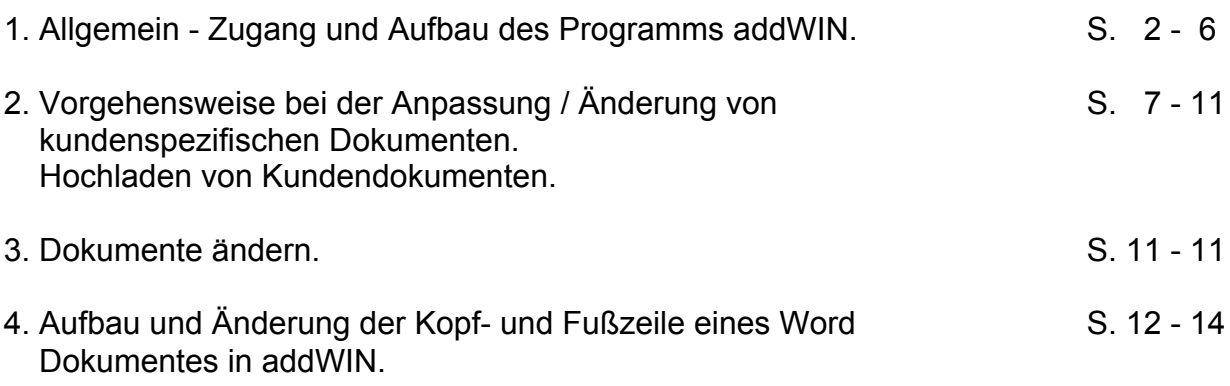

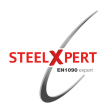

## **Anleitung addWIN.doc**

### **Wichtige Benutzerhinweise, sorgfältig lesen!!!!!!!**

### **1. Allgemein - Zugang und Aufbau des Programms addWIN**

Nach dem Sie sich mittels **Benutzername** und **Passwort** in unserem System angemeldet haben, gelangen Sie auf die Startseite.

#### **Benutzeranmeldung**

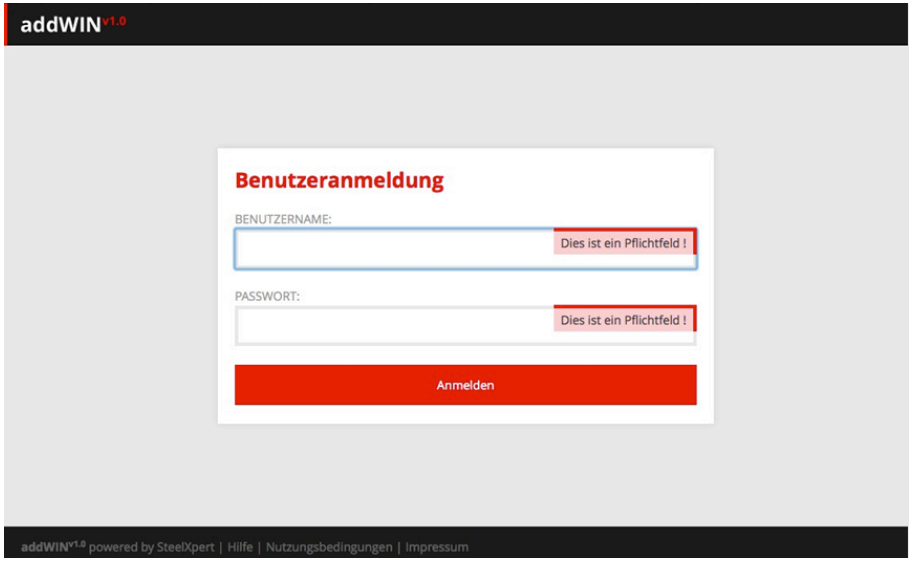

Die Startseite ist in verschiedene Themenbereiche gegliedert.

## **Startseite**

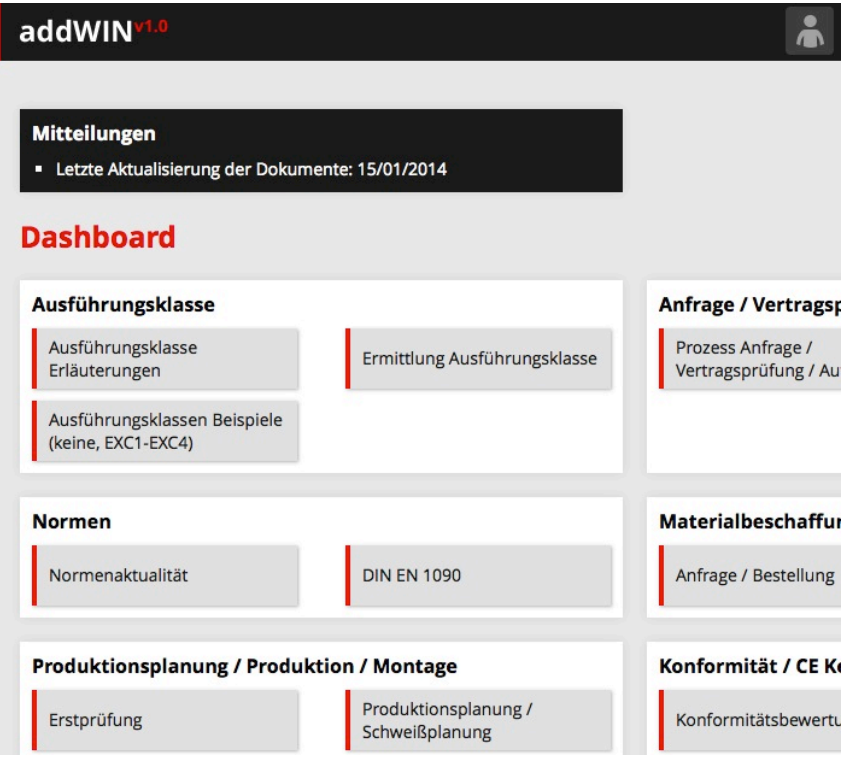

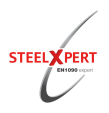

# **Anleitung addWIN.doc**

Haben Sie sich für ein Themengebiet entschieden gelangen Sie per Mausklick, entweder zu einem **Word-** oder **Excel** Dokument, oder zu einem **Excel – Prozess**.

Für den Fall, dass Sie zu einem Excel - Prozess kommen, ist am linken Blattrand der jeweilige Prozess symbolisch dargestellt. Rechts daneben schließt sich der Bereich der Ausführungsklassen (EXC1 bis EXC3) an.

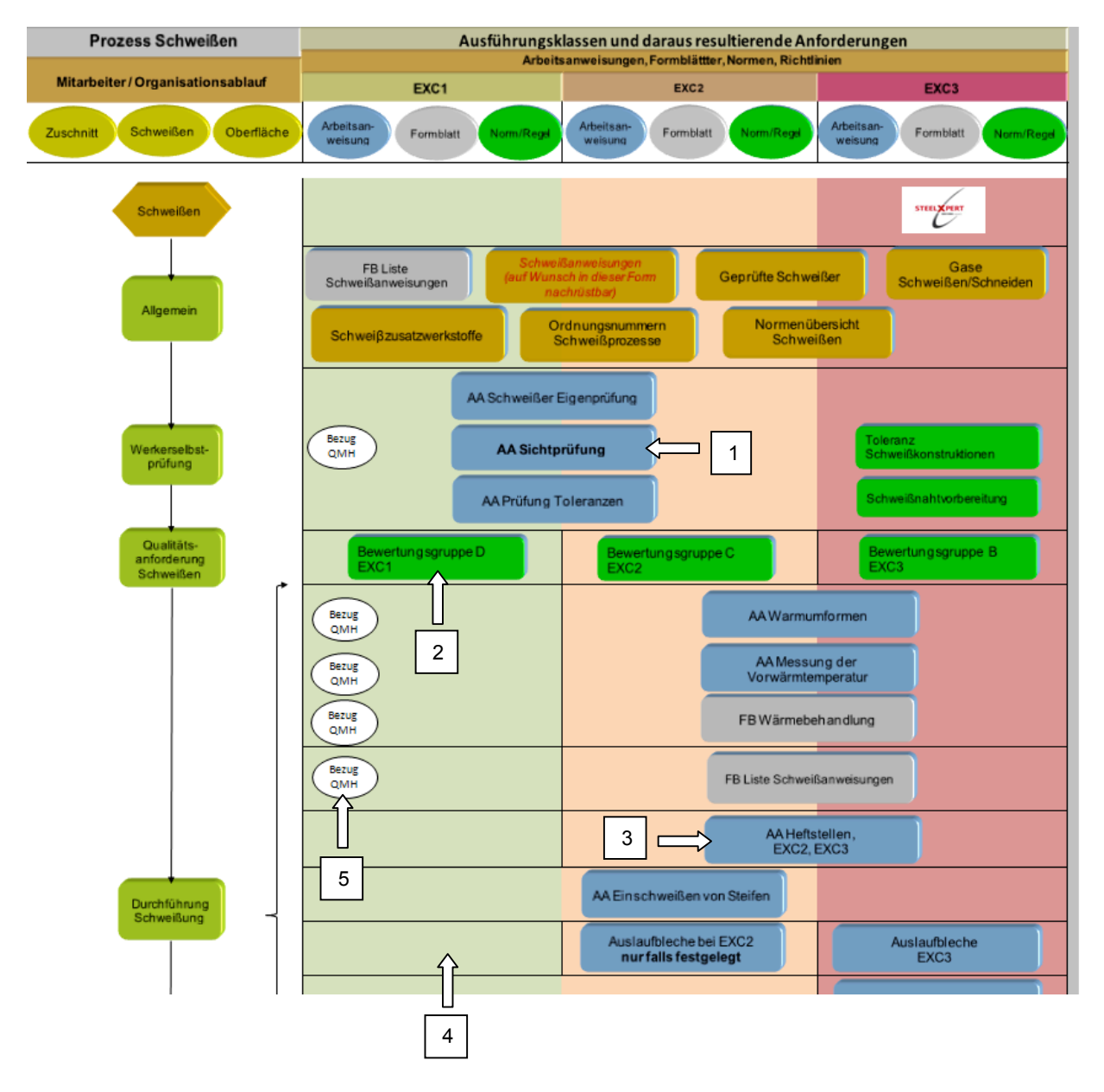

In diesem Bereich befinden sich in erster Linie **Arbeitsanweisungen (AA), Formblätter (FB), Listen**, **Normen und der** *Bezug zum QMH (QMH = Qualitätsmanagementhandbuch)*.

#### **Durch anklicken der Themen mit der Maus öffnet sich das jeweilige Dokument.**

In den einzelnen Excel Prozessen z. B. Schweißen oder Montage sind, wo die DIN EN 1090-2 dies vorsieht, in Abhängigkeit der Ausführungsklasse **unterschiedliche Anforderungen** im Prozess Schweißen abgebildet.

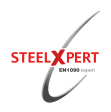

Sieht die Norm unterschiedliche Anforderungen je Ausführungsklasse vor, sind zwischen den einzelnen Ausführungsklassen **senkrechte Trennstriche** vorhanden. Sind in einer Zeile keine **senkrechten Trennstriche** vorhanden, ist das jeweilige Dokument in allen Ausführungsklassen anzuwenden.

### zu 1

#### **AA Sichtprüfung**

Gilt für alle Ausführungsklassen, da kein senkrechter Strich vorhanden ist, unabhängig davon unter welcher Ausführungsklasse das Dokument steht.

#### zu 2

#### **Bewertungsgruppe**

Ändert sich in Abhängigkeit der Ausführungsklasse.

#### zu 3

#### **AA Heftstellen**

Für EXC1 ist keine Anforderung definiert. Für EXC2 und EXC3 muss ein Verfahren beschrieben sein, wie die Heftstellen auszuführen sind.

#### zu 4

#### **Leere Felder**

Die Norm verlangt hier keine Anweisung, Verfahrensbeschreibung, oder eine Dokumentation mittels Formblatt

#### zu 5

## **Bezug zu QMH**

Das jeweilige Kapitel, oder die entsprechende Textpassage im QMH (Qualitätsmanagementhandbuch) öffnet sich.

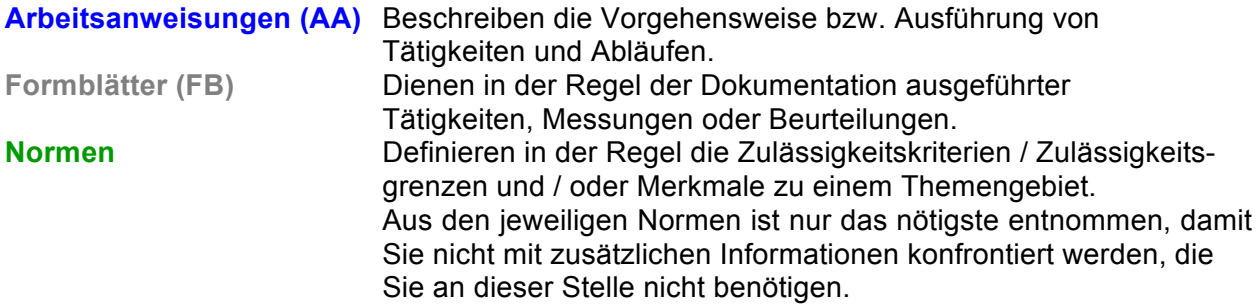

Sind in den aufgerufenen Dokumenten Textpassagen in **blauer Schrift** oder **zusätzliche Kästchen** enthalten, stellen diese eine weitere Verknüpfung zu Dokumenten dar und können per **Mausklick und gleichzeitigem drücken der Strg Taste** auch aufgerufen werden, wie  $z - B$ .

#### FB Prüfung Toleranzen FB Vertragsprüfung

oder

Vorlage Schweißanweisung **Stumpfnaht** 

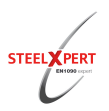

# **Anleitung addWIN.doc**

Falls erforderlich sind in den Dokumenten am Schluss "Mitgeltende Unterlagen" und Erklärungen, so wie Beispiele zur Interpretation von Tabellen aufgeführt.

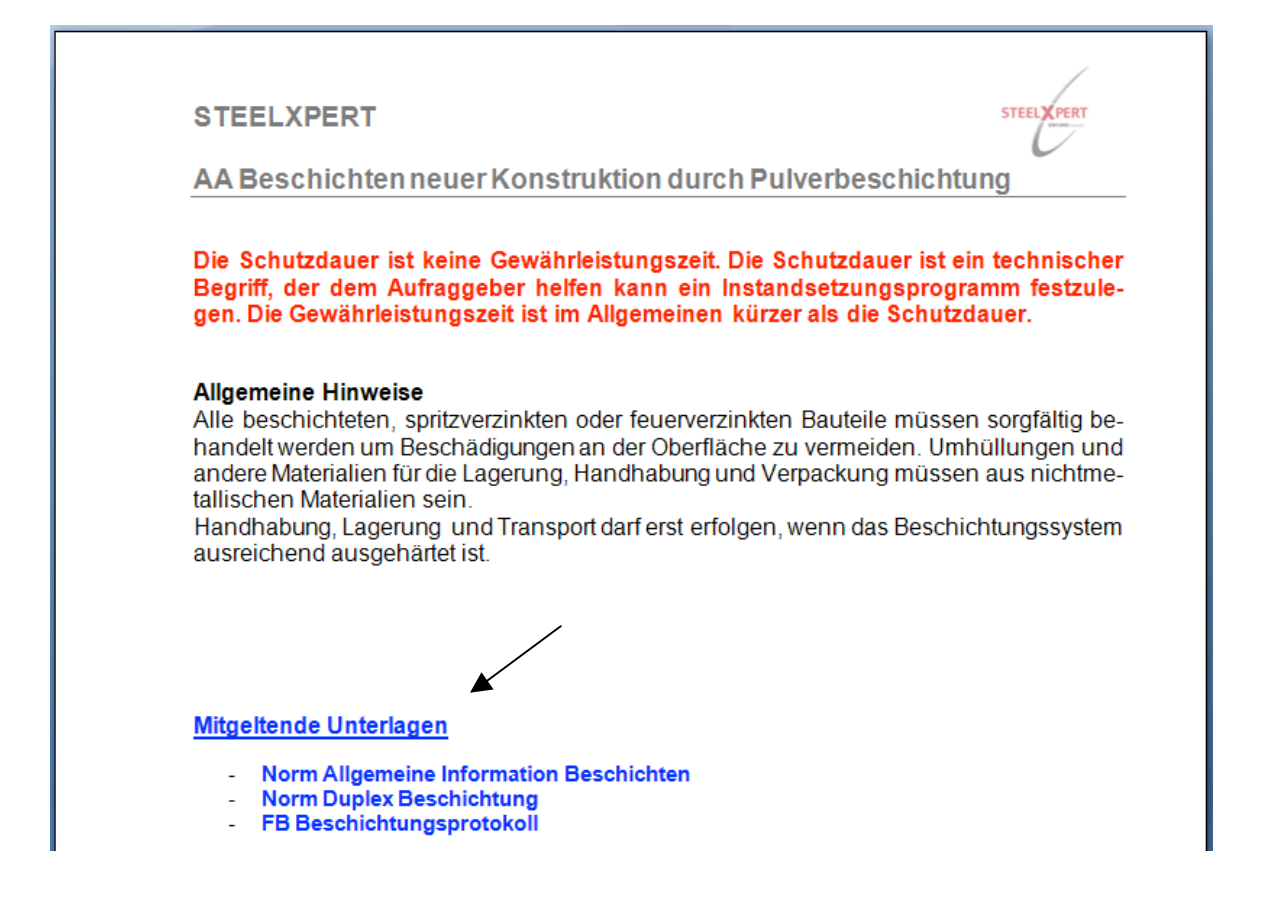

**Formulare** (meist Formblätter für die Dokumentation)

Diese enthalten wo erforderlich Textfelder zum eintragen projektbezogener Daten und Kästchen, die Sie per Mausklick an oder abwählen können. und Dropdown Felder, bei denen Sie eine Auswahl treffen können.

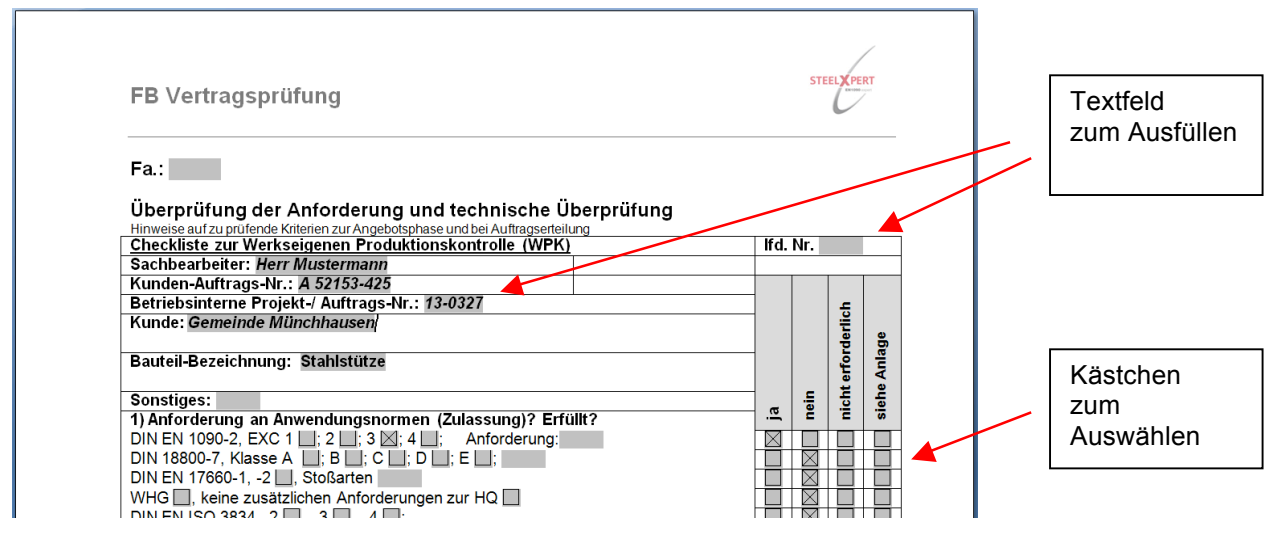

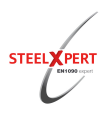

## **Dropdown-Listen**

Einige Formblätter enthalten Dropdown-Listen. Diese Felder sind im Dokument blau markiert. Durch Auswahl des Feldes mit der Maustaste öffnet sich rechts neben dem Feld ein kleines Kästchen mit Pfeil. Durch anklicken des Pfeils mit der Maustaste öffnet sich die Dropdown-Liste, aus der Sie dann Ihre Auswahl treffen können.

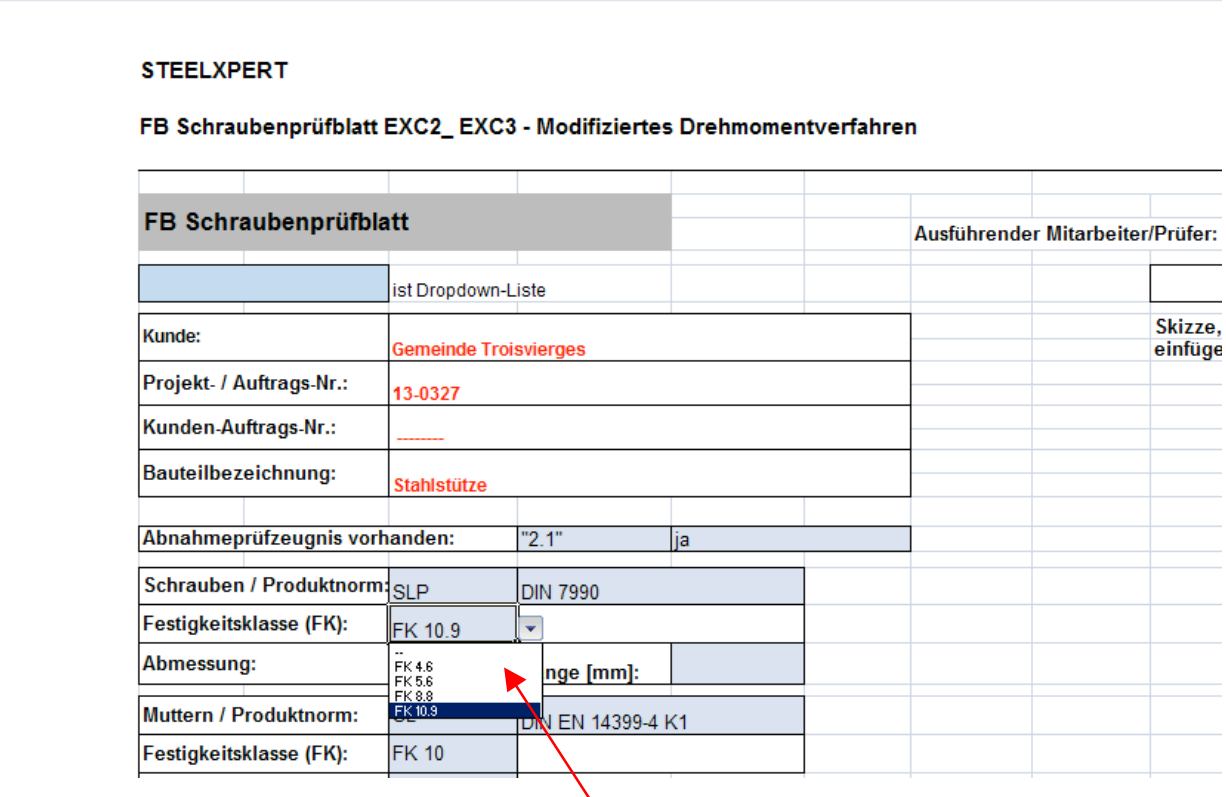

Dropdown-Liste aus der man das zutreffende auswählen kann. Alle blau markierten Felder enthalten eine Dropdown-Liste.

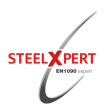

## **2. Allgemeine Vorgehensweise bei der Anpassung / Änderung von kundenspezifischen Dokumenten**

Einige **Arbeitsanweisungen (AA), Formblätter (FB), Listen** und insbesondere das **QMH** müssen Sie individuell auf Ihre betrieblichen Gegebenheiten anpassen. Diese sind in einem Inhaltverzeichnis gelistet und mit ( **\*** ) gekennzeichnet. Teilweise benötigen sie diese Dokumente auch für ihre Erstprüfung.

Vor Änderungen des Handbuches / der Formblätter / der Arbeitsanweisungen den bisherigen Stand gegebenenfalls lokal auf Ihrem Rechner speichern.

In addWIN stehen zwei QMH's zur Verfügung. QMH EXC3 ist für Betriebe die sich nach EXC3 zertifizieren lassen wollen und QMH EXC2 für Betriebe, die eine Zertifizierung für EXC2 anstreben. Die von STEELXPERT eingestellten QMH's sind ein Standardbeispiel und müssen noch **individuell angepasst** werden.

### **Arbeiten Sie immer zuerst das QMH durch!**

Die in jedem Fall anzupassenden Stellen sind **(rot)** markiert. Textpassagen in grüner Schrift sind Auszüge aus der Norm DIN EN ISO 3834-3 und sind nach Kenntnisnahme, bzw. Berücksichtigung zu löschen. Lesen Sie daher in einem ersten Schritt das QMH sorgfältig durch. Einige Kapitel im QMH können von Ihnen ohne Anpassung übernommen werden. Dazu gehört Kapitel 1 "Erklärung der Geschäftsleitung", Kapitel 3 "Definitionen und Abkürzungen" (lediglich bei den Abkürzungen anpassen!), Kapitel 4

"Überprüfung der Anforderungen ….." (die Frage ist beim Durcharbeiten des Handbuches zu stellen, welche Formblätter, eigene Unterlagen, PC-Programme u.a. Sie bereits nutzen oder z.B. wie Sie die Vertragsprüfung dokumentieren, ob auf den Angebotsunterlagen oder mit einem Formblatt), Kapitel 5 "Untervergabe", Kapitel 17 "Mangelnde Übereinstimmung ..." und gegebenenfalls andere Kapitel.

Führen Sie Ihre Änderungen durch. Sind Sie sich an einigen Stellen bei der Anpassung noch nicht sicher, so markieren Sie diese Passagen mit einer anderen Schriftfarbe. Die so markierten Stellen können Sie dann zu einem späteren Zeitpunkt, nach dem Sie sich Klarheit verschafft haben, noch mal bearbeiten.

Formblätter können auch optional enthalten sein. Formulieren Sie dann z.B. "Gegebenenfalls kann das Formblatt ….. genutzt werden", Gegebenenfalls wird das Formblatt …… verwendet. So halten Sie sich die Anwendung offen. Oder Sie schreiben: "Die Umsetzung erfolgt in Anlehnung an Formblatt……, die Dokumentation erfolgt auf (z.B.) einer Fertigungsunterlage". Auf diese Weise ist der Ablauf dokumentiert und Sie nutzen weiterhin, eventuell wie gewohnt, die Fertigungsunterlagen.

**Beschreiben Sie nur Vorgänge, Abläufe und Handlungen die den Gegebenheiten Ihres Betriebes entsprechen. Bei mangelnder Übereistimmung wird der "Zertifizierer" eine Abweichung feststellen.** 

Lassen Sie das QMH von einer anderen Person noch mal Korrektur lesen.

Die Datei mit dem Namen "QMH EXC3, QMH EXC2" nicht umbenennen.

## **Passen Sie Arbeitsanweisungen, Formblätter und Listen gegebenenfalls auch so an.**

In Arbeitsanweisungen sind die in jedem Fall zu ändernden Stellen auch mit **(rot)** gekennzeichnet.

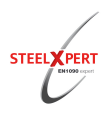

# **Anleitung addWIN.doc**

**Für die Änderung von kundenspezifischen Dokumenten (Dokumente die angepasst werden müssen) müssen Sie sich als Administrator in addWIN anmelden. Sie öffnen das anzupassende Dokument entweder über die Bedieneroberfläche des Programms addWin, oder am besten im Programmteil "Meine Dateien" in der Spalte Originalvorlage.**

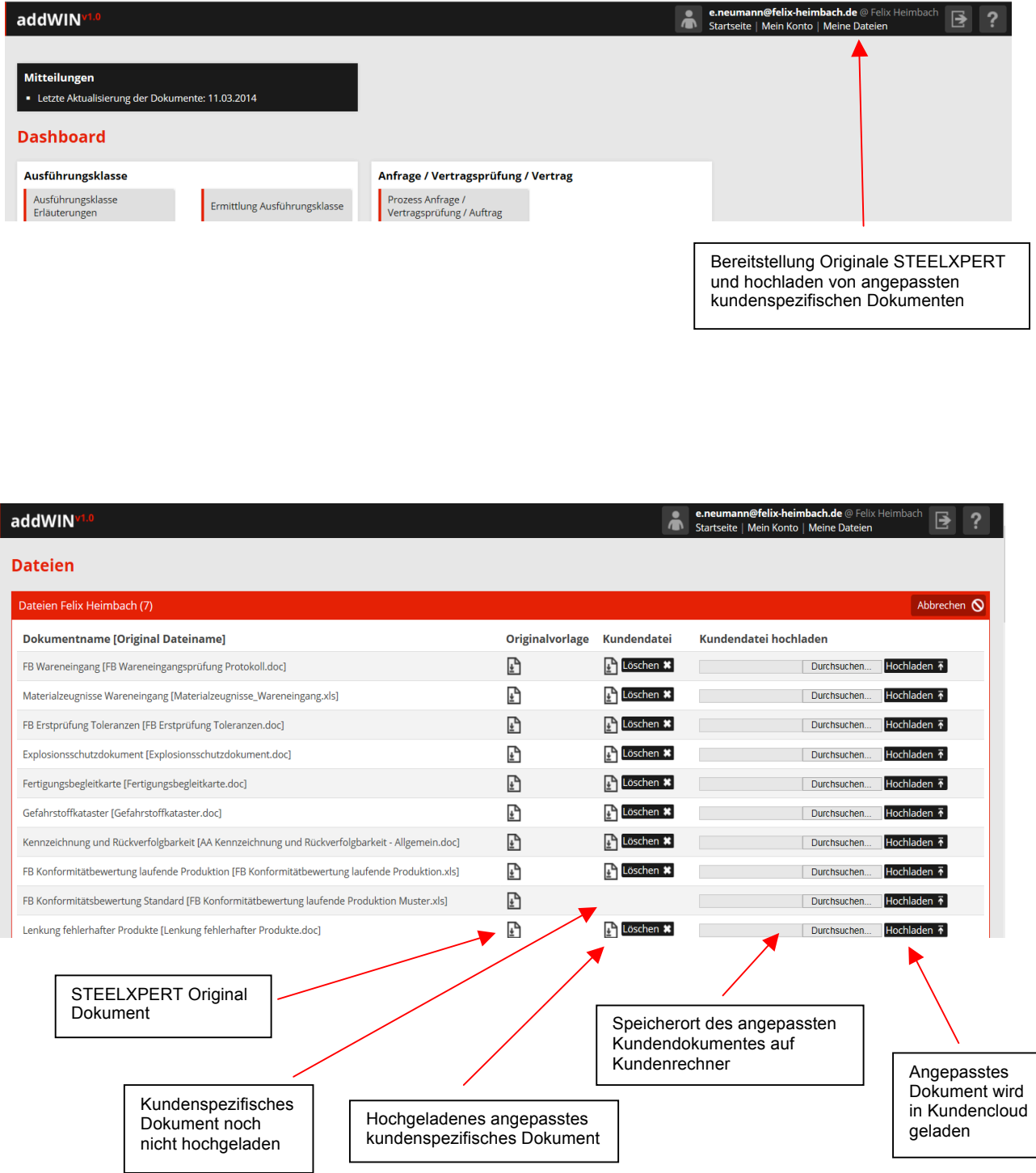

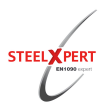

# **Anleitung addWIN.doc**

Sie öffnen das STEELXPERT Original und passen es Ihren betrieblichen Gegebenheiten an. Anschließend speichern Sie das kundenspezifische Dokument, **mit dem von uns**  vorgegebenen Namen, auf Ihrem Rechner. Im geöffneten Programmbereich "Meine Dateien" geben Sie dann den Speicherort, bzw. den Dateipfad des Dokumentes auf Ihrem Rechner an. Dann laden Sie das Dokument durch die Betätigung des Buttons "Hochladen" in die Kundencloud. STEELXPERT stellt automatisch die Verknüpfung zu Ihrem Dokument her. Bei der nächsten Anwahl des Dokumentes im Programm addWIN öffnet sich dann das zuletzt von Ihnen in der Kundencloud abgespeicherte Dokument.

**Das in der Kundencloud abgespeicherte Dokument unterliegt nicht mehr dem Änderungsdienst von STEELXPERT.**

**Jederzeit können Sie das Originaldokument von STEELXPERT im Programmbereich "Meine Dateien" aufrufen / anpassen und erneut in die Kundencloud speichern. Das Originaldokument unterliegt dem Änderungsdienst von STEELXPERT.**

**Falls Sie Ihr Dokument in der Kundencloud löschen, öffnet sich wieder das Original von STEELXPERT.**

**Für den Fall das Sie alle Dokumente lokal auf Ihrem Rechner speichern und keine Dokumente in der Kundencloud speichern, öffnet sich immer das STEELXPERT Original.**

**Achtung: Bei auf Ihrer Festplatte gespeicherten Dokumenten funktionieren die darin enthaltenen Hyperlinks zu addWIN (Verknüpfung zu anderen Dokumenten) nicht mehr.**

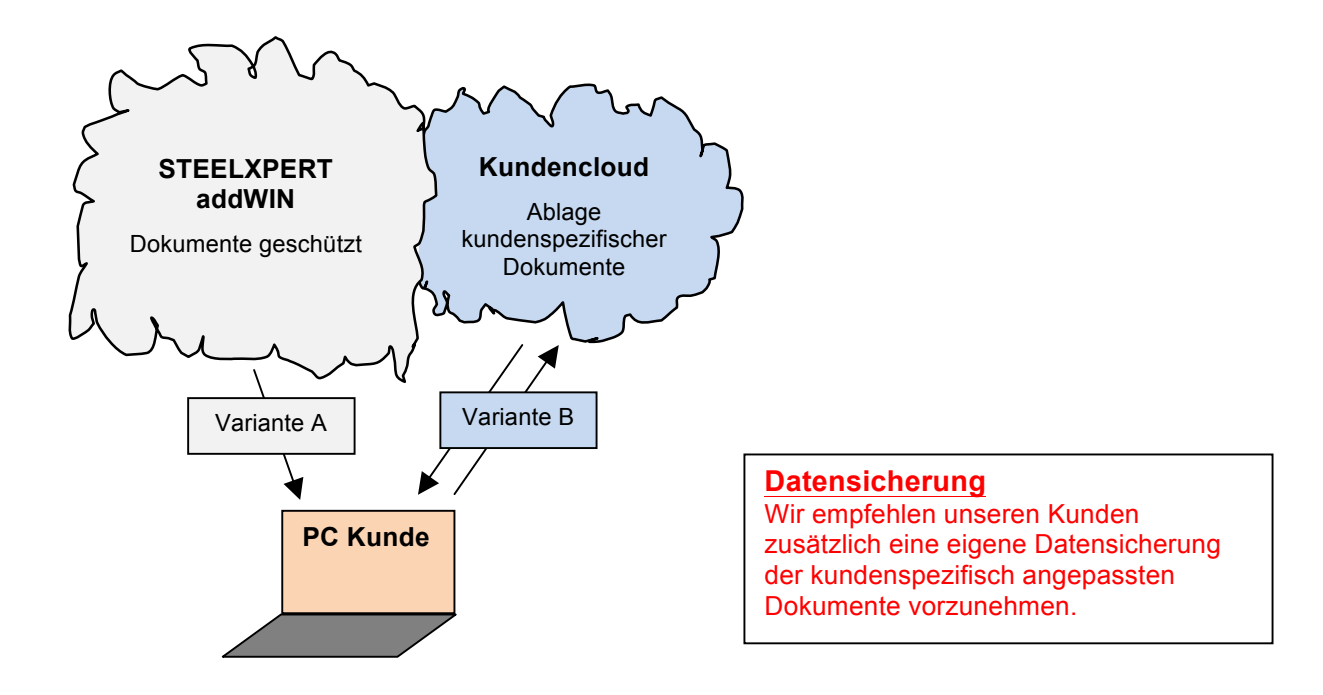

**Werden Dokumente auf Grund, von z. B. Normenänderungen angepasst, zeigen wir dies im Programm addWIN an. Beim geänderten Dokument wird der Revisionsstand erhöht (z. B. von a auf b) und das Revisionsdatum aktualisiert.**

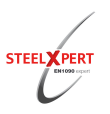

## **Die einzelnen Revisionsstände werden von uns zur Gewährleistung der Rückverfolgbarkeit gesichert.**

Führen Sie Änderungen in Dokumenten durch die Sie selbst verwalten, empfehlen wir, diese auch durch die Erhöhung des Revisionsstandes zu kennzeichnen. Eventuell können Sie die Erhöhung des Revisionsstandes, wie in addWIN im Themengebiet "Zusätzliche QM Elemente", unter dem Kapitel "Änderung von Dokumenten" beschrieben, durchführen.

**Wichtig ist, dass beim Speichern der Dokumente keine Namensänderungen vorgenommen werden. Zusätzliche, von Ihnen eingesetzte Sonderzeichen (Leerzeichen, Komma, Punkt, Bindestrich usw.), bedeuten auch eine Namensänderung und somit den Verlust der Funktionalität der Hyperlinks.**

**Außerdem muss die Datei mit dem Dateiformat (.xls und .doc) gespeichert werden.** Der Name oben links, zweite Zeile, in der Kopfzeile ist immer der Dateiname der sich automatisch generiert, solange er nicht überschrieben wird.

## **Das Wichtigste noch mal in Kurzform:**

- Lesen der Normen DIN EN 1090-1, DIN EN 1090-2;
- Lesen der Kapitel von addWIN;
- Entscheidung für Qualitätssicherungsnorm Schweißen treffen (ISO 3834-2 für EXC3; ISO3834-4 für EXC2), Die Anforderungen sind tabellarisch im Themengebiet "Elemente des OM Systems" im Kapitel "Werkseigene Produnktionskontrolle", unter
- Qualitätsanforderung 3834-x beschrieben;
- Festlegung der erforderlichen Dokumentation;
- Das QMH, Arbeitsanweisungen, Formblätter und Listen ändern und gegebenenfalls zusätzlich eigene Unterlagen einstellen;
- Externe Unterstützung kann per Telefon, E-Mail und/oder vor Ort erfolgen;
- Gegebenenfalls nochmaliges Korrekturlesen der fertigen Unterlagen durch externe Stelle und einarbeiten von Korrekturen;
- Beauftragung einer Überwachungs- und/oder Zertifizierungsstelle zur Prüfung der werkseigenen Produktionskontrolle.

## **In jedem Fall über Formblätter oder schriftlich zu dokumentieren.**

Hier werden exemplarisch die Formblätter aufgelistet, kann aber auch anders dokumentiert werden:

- Angebots-, Vertrags- und Konstruktionsprüfung;
- Fertigungsüberprüfung (Fertigungsprotokoll) für Schweißen, Schrauben, Beschichten;
- Statik (falls zutreffend);
- Bewertung der Konformität:
- Lieferantenliste und -bewertung;
- Materialbestellung Stahl;
- Materialbestellung Beschichtung;
- Schulung Arbeitssicherheit;
- Werkstatteinrichtung und Wartung;
- Prozess Fertigung und Montage;
- Bauabnahmeprotokoll;
- Schweißanweisungen;

## **Anleitung addWIN.doc**

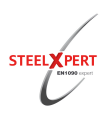

- Leistungserklärung;
- CE-Kennzeichnung;
- Weisungsbefugnis SAP;
- Verantwortlicher WPK;
- Qualitätsmanagementplanung (AA);
- **- Fertigungsbegleitkarte.**

## **3. Dokumente ändern.**

## **Bevor Sie die Dokumente ändern heben Sie den Passwortschutz (1234) auf.**

Gehen Sie hierzu in Word auf "Überprüfen", wählen Sie dann "Dokument schützen" und dann "Schutz aufheben".

Nun ist das Dokument bearbeitbar. Sind in dem Dokument Formularfeder oder Kästchen, die Sie per Maus aktivieren können, so müssen Sie diese vor der Speicherung aber noch mal schützen, da diese nur bei geschützten Dokumenten funktionieren.

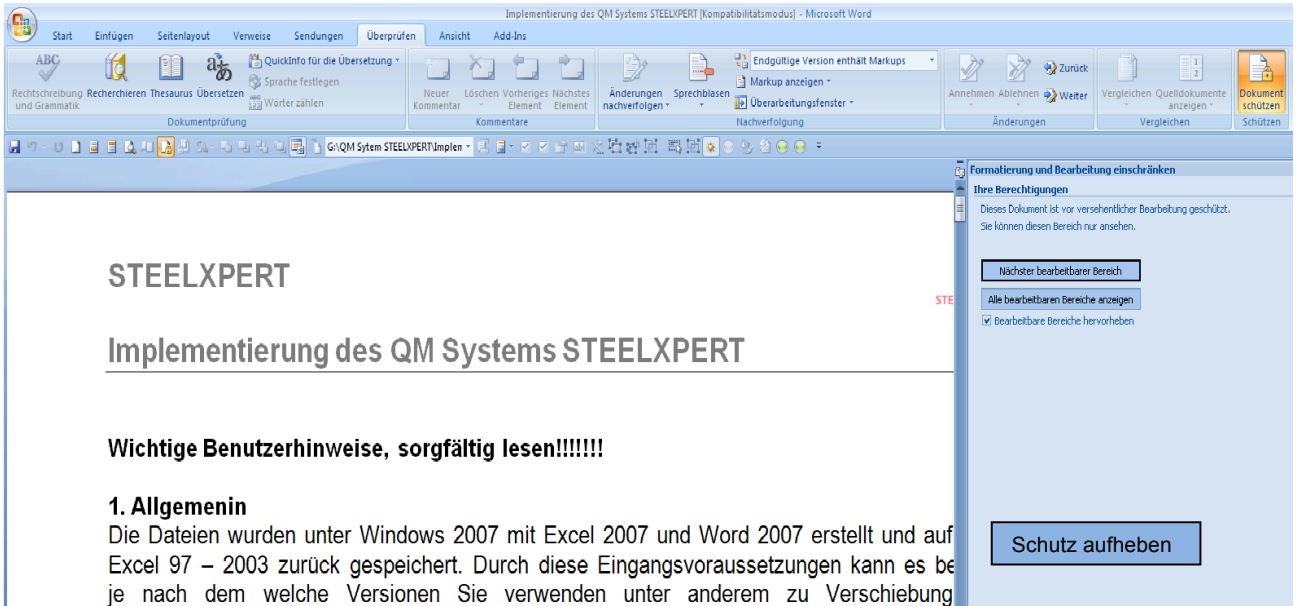

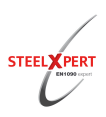

# **4. Aufbau und Änderung der Kopf- und Fußzeile eines Word Dokumentes in addWIN**

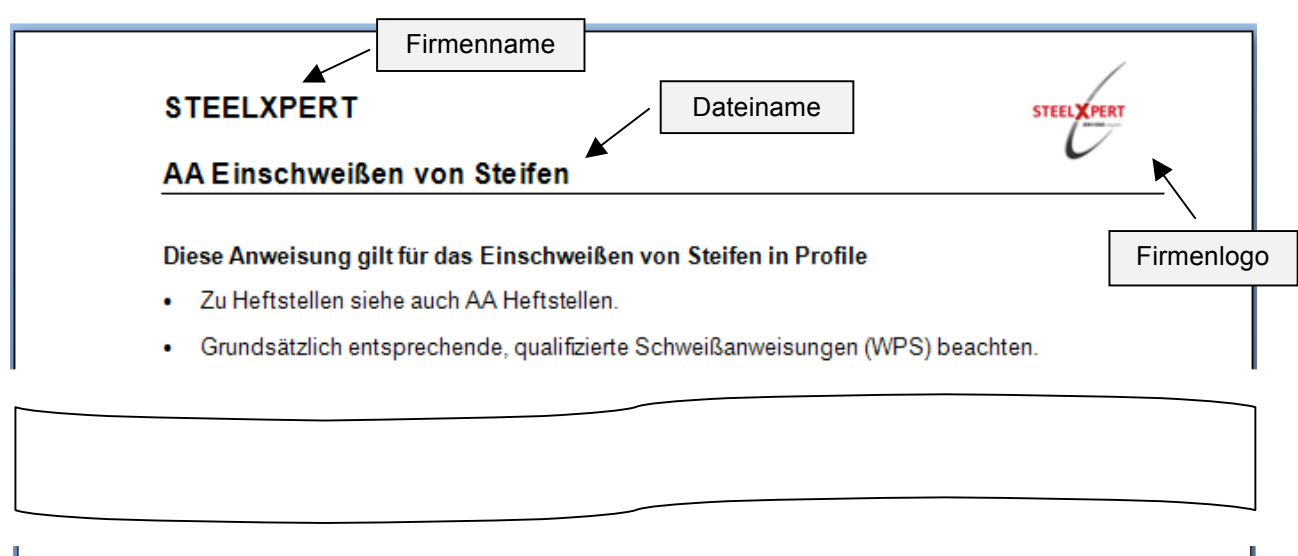

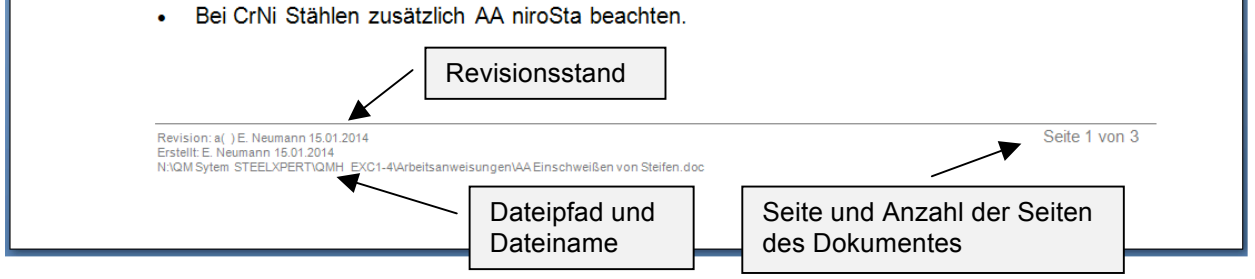

## Firmenlogo ändern:

- Heben Sie den Passwortschutz (1234) auf;
- Markieren Sie das Logo STEELXPERT;
- Gehen Sie in der Symbolleiste auf "Einfügen";
- Gehen Sie auf Graphik. Es öffnet sich das Fenster Graphik einfügen;
- Wählen Sie Ihr Logo aus;
- Bestätigen Sie die Wahl.

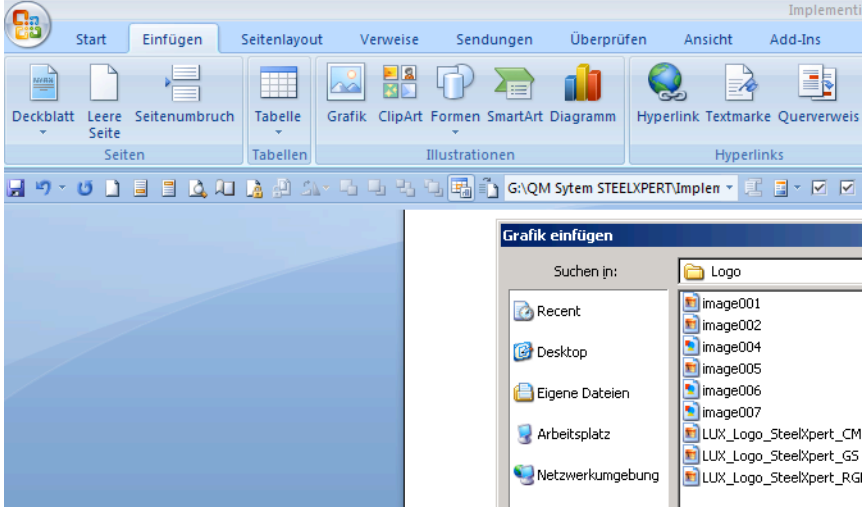

# **Anleitung addWIN.doc**

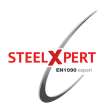

## Firmenname ändern:

- Markieren Sie STEELXPERT;
- Schreiben Sie Ihren eigenen Firmennamen an die markierte Stelle.

## Revisionsstand ändern:

- Markieren Sie die Zeile nach dem Doppelpunkt;
- Fügen Sie den neuen Revisionsstand, den Namen und das neue Datum ein.

Dateiname in Kopfzeile und Pfadangabe in Fußzeile:

- Überschreiben Sie diese möglichst nicht, da diese Angaben automatisch generiert werden und der Ablageort auf dem PC genau definiert ist. Falls Sie diese Felder überschreiben, aktualisieren sich die Felder nicht mehr automatisch.

Sollten sich die Felder bei Ihrer Word Version nach Speichern und Öffnen nicht automatisch aktualisieren, markieren Sie die Felder mit der linken Maus Taste. Nach dem drücken der rechten Maus Taste öffnet sich das nachfolgende Feld

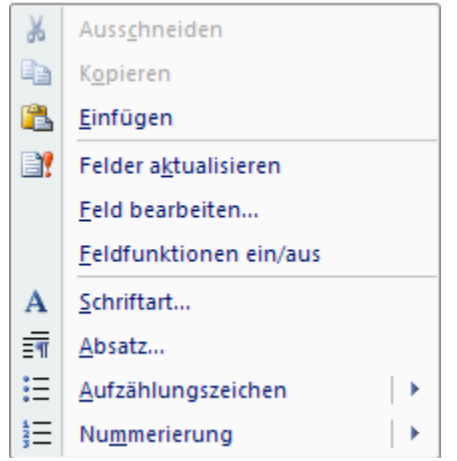

Gehen Sie nun auf Felder aktualisieren. Danach haben sich die Felder auf den neuen Pfad und gegebenenfalls Dateinamen aktualisiert.

## Seite und Anzahl der Seiten des Dokumentes:

- Generieren sich automatisch solange das Feld nicht überschrieben wird.

#### **Denken Sie bitte daran:**

Formulare müssen Sie vor dem Speichern wieder mit einem Passwortschutz versehen, da andernfalls Textfelder oder Auswahlkästchen, z. B. durch drücken der Entf – Taste, gelöscht werden können.

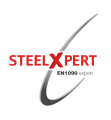

## **Anmerkung**

Die Dateien wurden unter Windows 7 mit Excel 2007 und Word 2007 erstellt und auf Word / Excel 97 – 2003 zurück gespeichert.

Durch diese Eingangsvoraussetzungen kann es bei Ihnen, je nach dem welche Versionen Sie verwenden, gegebenenfalls zu Verschiebungen der Formatierung bei Tabellen und Zeichnungen kommen.